## **Quelques mesures dans l'Univers**

On propose ici une activité logicielle pour :

- observer la structure lacunaire de l'Univers et manipuler les puissances de 10
- observer la forme de notre galaxie, et la place que le Soleil y occupe,
- observer la place de la Terre dans le système solaire
- estimer le diamètre de la Galaxie

Cette activité est destinée aux *élèves de seconde* (programme 2010) lors de l'étude du thème Univers : (en italique gras : ce que cette activité permet de faire)

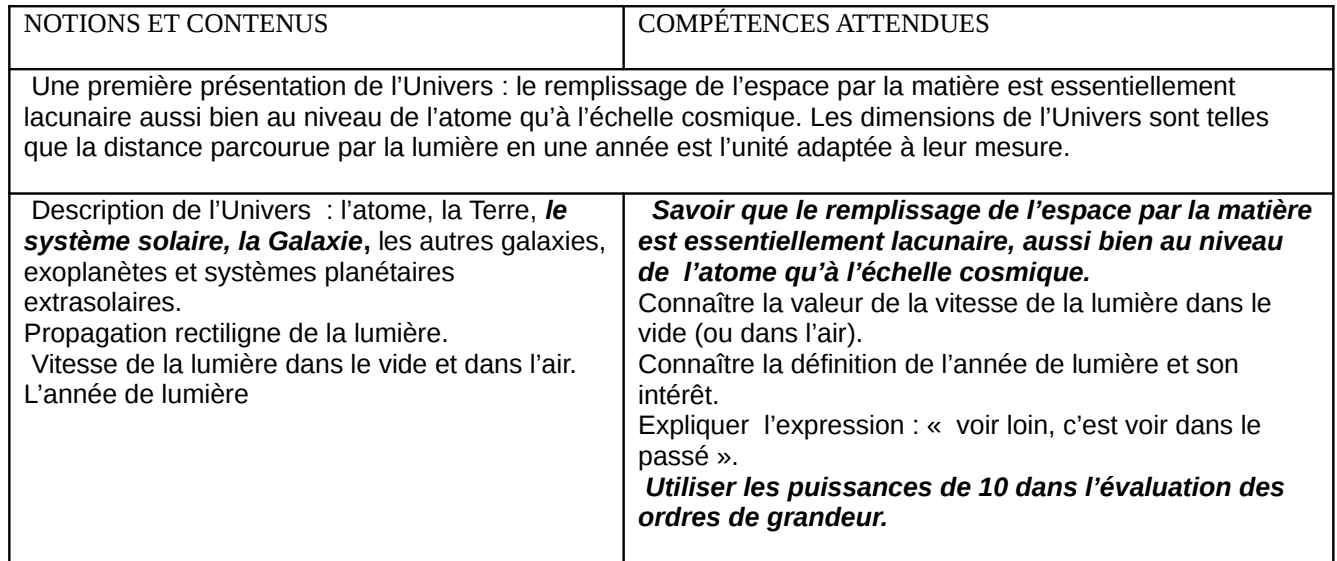

*Ce document n'est pas un document élève* : c'est plutôt un document pour le professeur à qui il restera à créer la trame pédagogique

Pour être réalisée telle que décrite, il faudrait travailler :

- sous Linux
- avec le logiciel Celestia
- et le logiciel Screen Ruler

Pour ceux qui travaillent sous Windows :

– il existe une version Celestia pour ce système d'exploitation

– il n'y a pas d'équivalent exact au logiciel Screen Ruler : les règles d'écran que j'ai pu observer n'affichent pas en %, mais dans des unités telles que le cm, le pixel etc. Il faudra faire des calculs de conversion supplémentaires …(voir l'exemple page 8)

La prise en main du logiciel Celestia dans son ensemble demande du temps mais dans cette activité on utilise quelques fonctionnalités très simples : aller à , faire tourner/pivoter.

## **I- Le système solaire**

On lance Celestia (dans ce document, il s'agit d'une version non francisée de Celestia sous Linux : cela démarre par une petite animation et nous voilà face à la Terre, à environ 30000 km d'altitude :

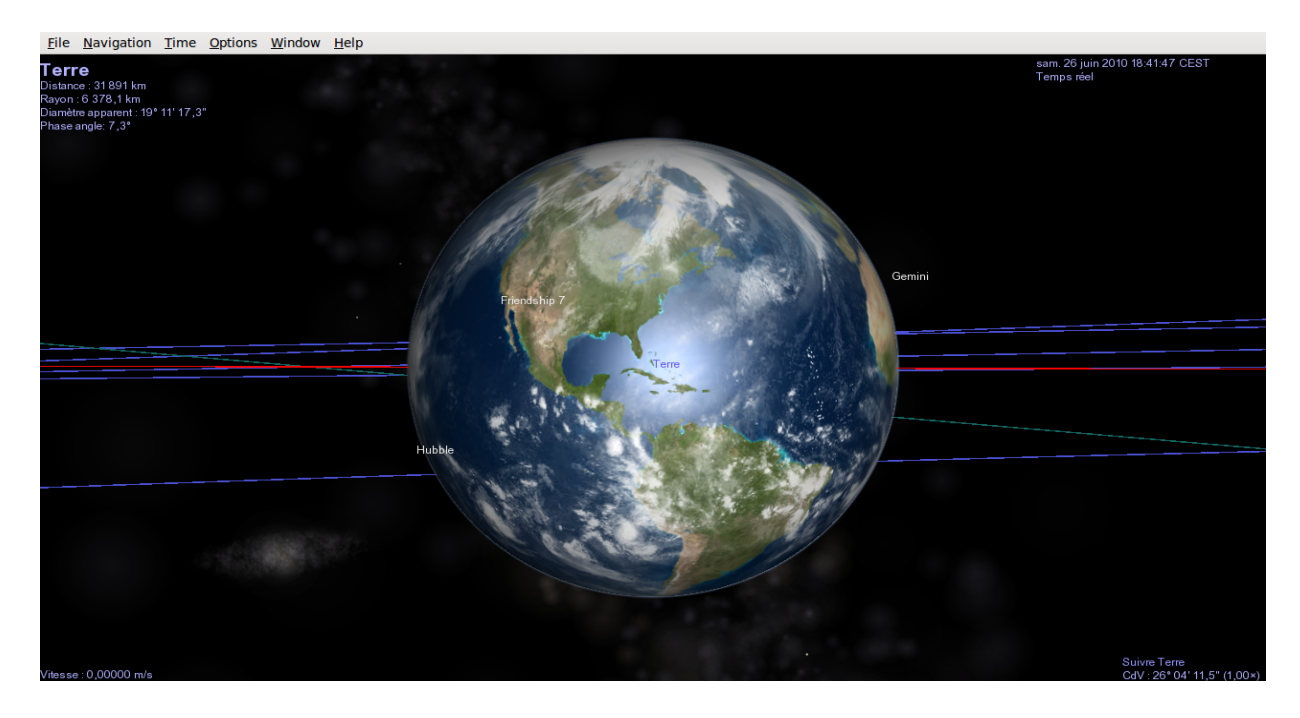

On peut voir les orbites des planètes, sinon, aller dans le menu Options  $\rightarrow$  View Options :

Dans ce menu on pourra demander :

- de montrer (Show) un certain nombre d'objets d'intérêt pour ce que l'on fera ici : galaxies, orbites, planètes, étoiles
- de faire apparaître des étiquettes (Label), pour avoir les noms de différents objets
- de sélectionner certaines orbites (Orbits)
- (*Remarque : on pourra également* File *faire une observation sans le* Select Sol Tour Guide.. *dessin des orbites, ce qui* Search for Object...  $Ctrl + F$ *permettra de mieux rendre compte de la structure lacunaire du* Center Selection  $\mathsf{C}$ *système solaire*) Go to Selection **Follow Selection** Ces réglages étant faits on va Sync Orbit Selection

Track Selection Solar System Browser... Star Browser... Eclipse Finder...

s'intéresser à l'étude du système solaire. Pour se déplacer vers un objet, on utilise le menu Navigation  $\rightarrow$  Go to object :

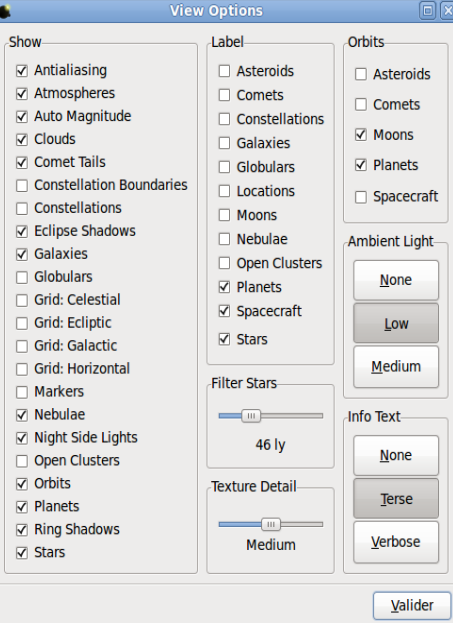

On se place à une distance de l'ordre du milliard de km du Soleil (Remarque : on peut entrer les distances avec des puissances de  $10:1E9$  signifie  $1.10<sup>9</sup>$ ). On voit de profil les orbites des différentes planètes : elles sont quasiment toutes dans un même plan (c'est le plan de l'écliptique)

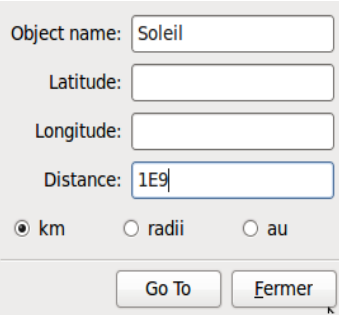

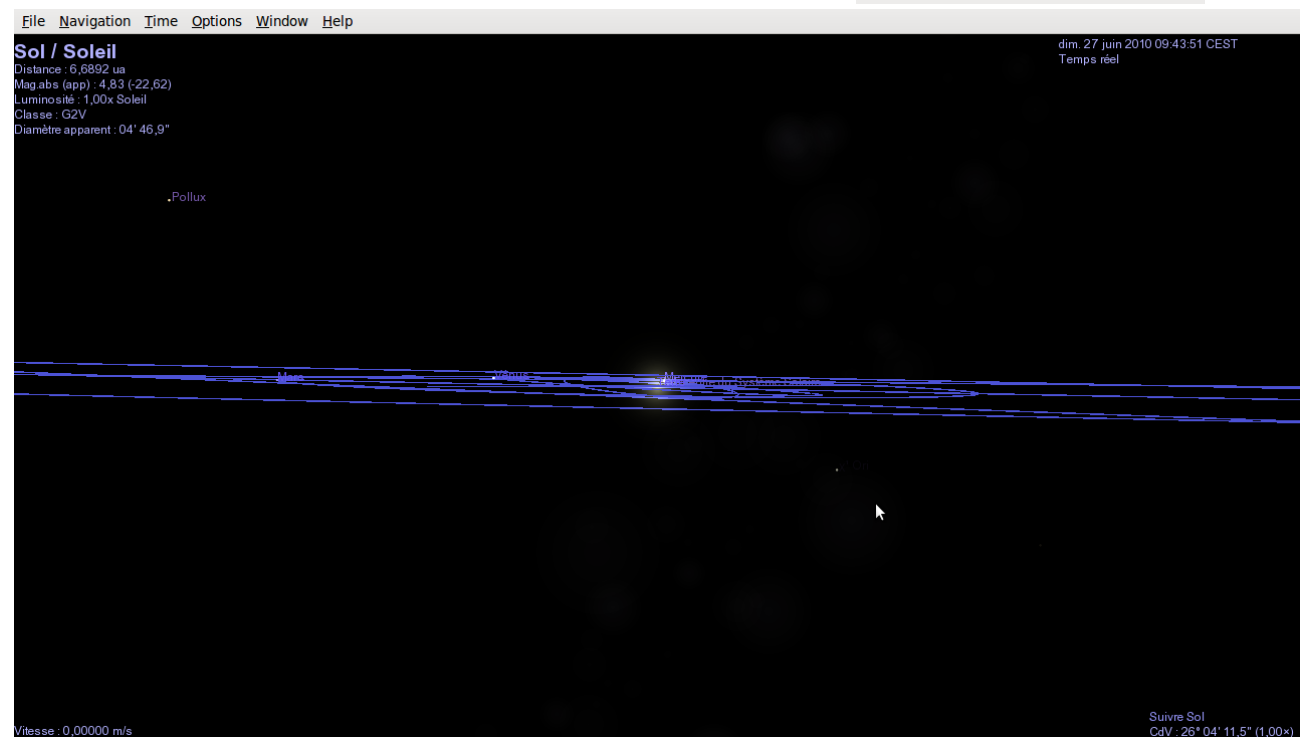

On va déplacer notre vaisseau spatial pour se placer au dessus du plan de l'écliptique. Pour cela, on utilise la souris : on la déplace en maintenant le bouton droit appuyé :

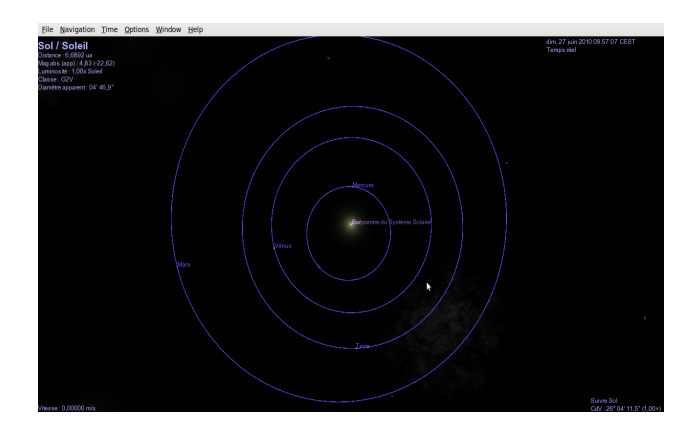

On lance un logiciel de mesure sur écran (ici Screen Ruler, un logiciel libre fonctionnant sous Linux). Par rapport à d'autres logiciels similaires, celui-ci présente les deux avantages suivants : il peut être configuré en mode % (percentage) et permet des mesures au-delà de la règle avec la souris

(Track mouse). Pour accéder à ces réglages, faire un clic dans la règle avec le bouton droit de la souris :

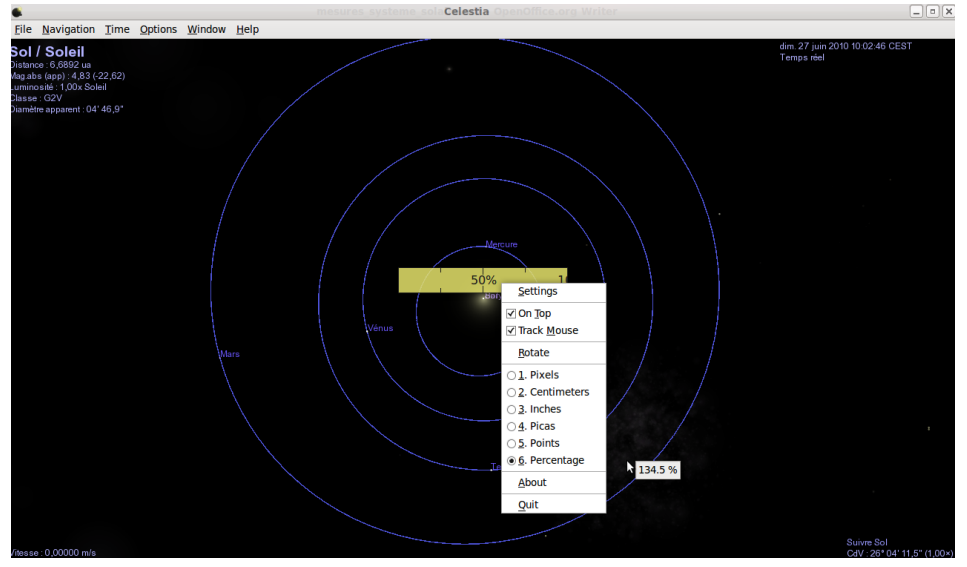

Pour les manipulations qui suivent, il faut que le Soleil soit au centre de l'écran : si on pense l'avoir déplacé du centre par une mauvaise manipulation, taper la touche « C », pour centrer l'objet visé (ici le Soleil)

On place l'un des bords de la règle sur le Soleil et on ajuste cette règle pour que le 100% coïncide avec l'aphélie de la Terre (la plus grande distance Soleil-Terre). Pour cela, il faut faire tourner le système solaire avec les touches  $\leftarrow$  ou  $\rightarrow$  du clavier) :

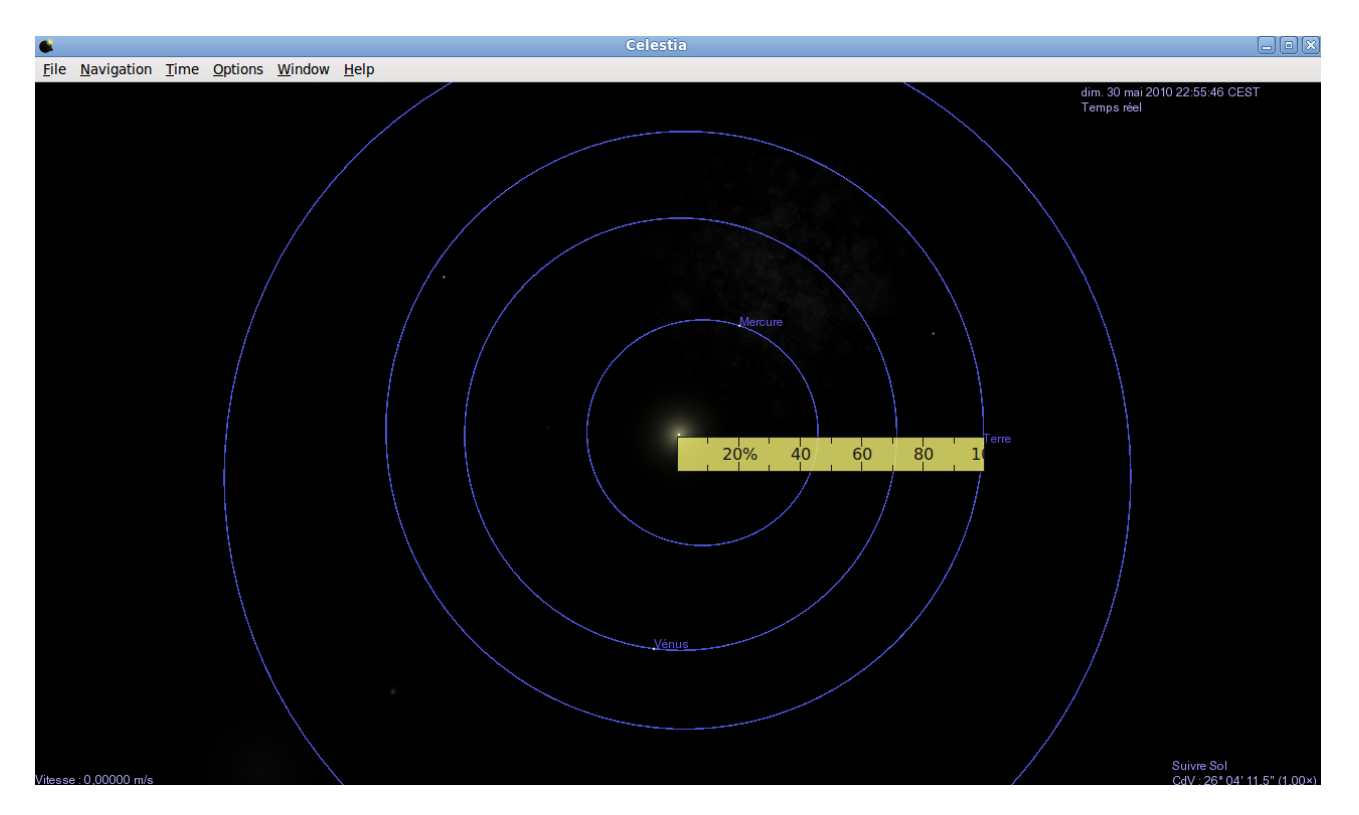

En faisant tourner le système solaire, on constate que l'orbite terrestre est presque circulaire (périhélie à 96%) :

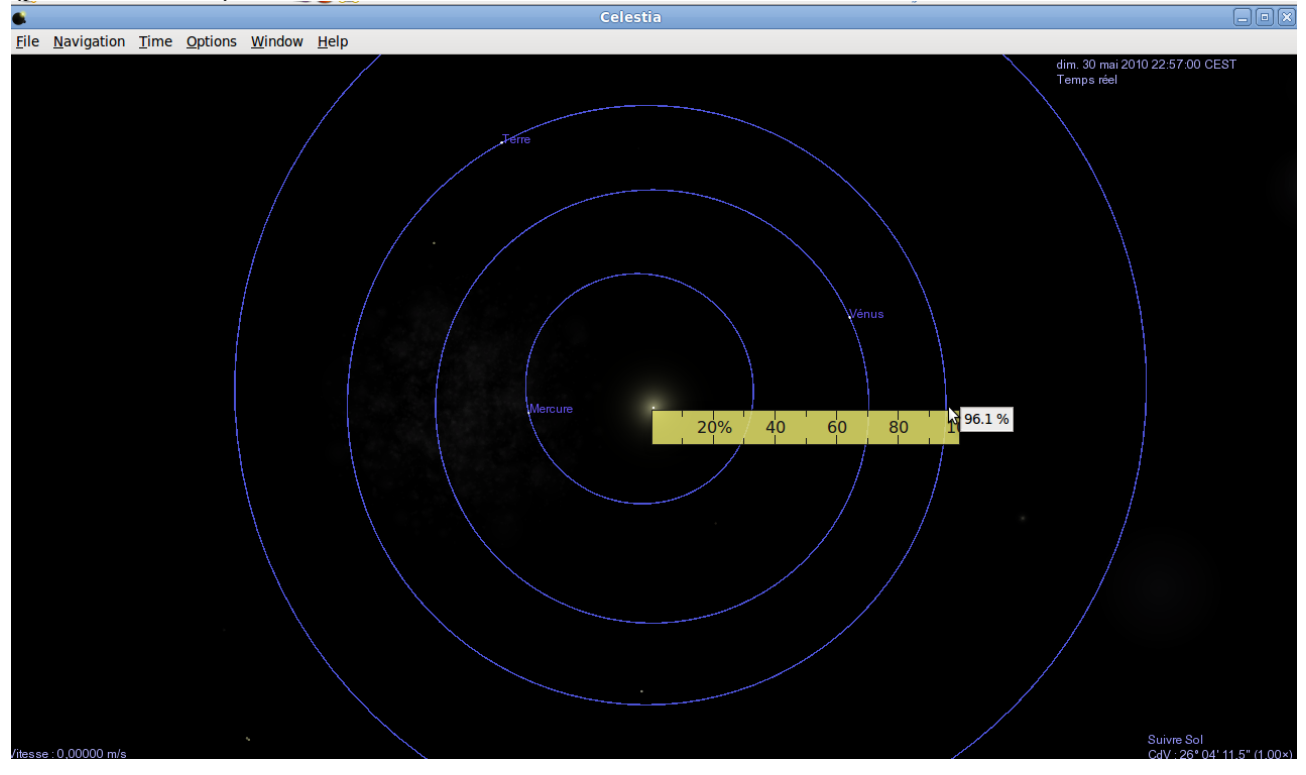

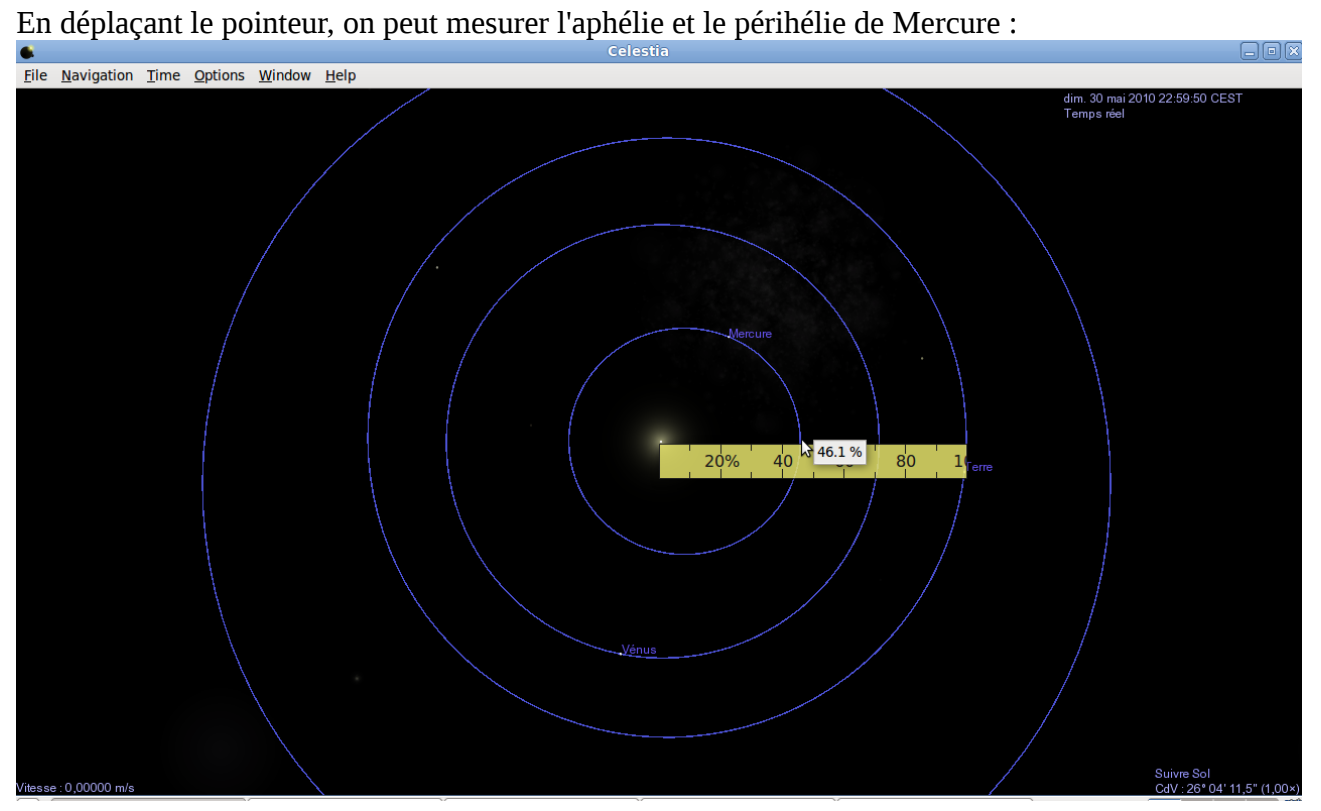

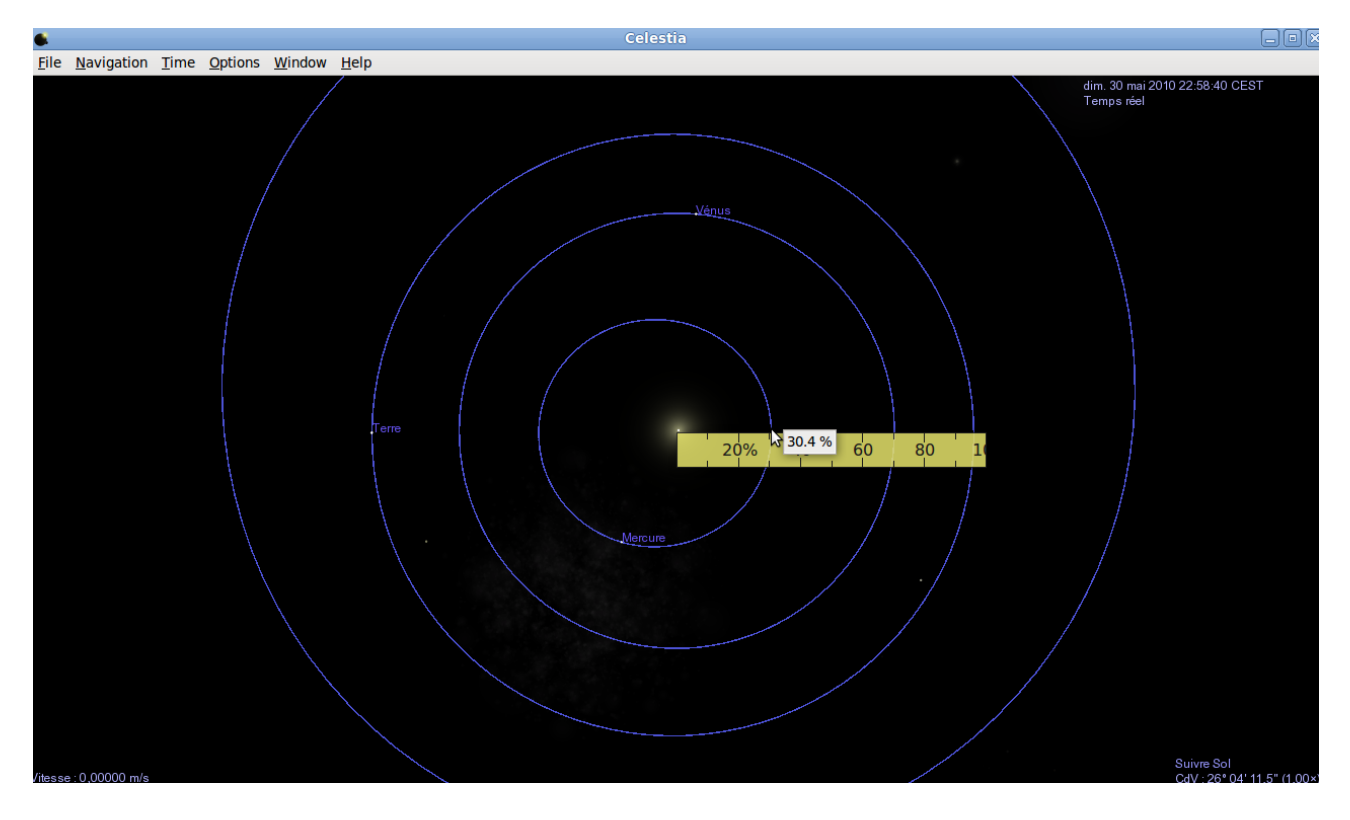

L'orbite de Mercure est elliptique.

En déplaçant le pointeur sur l'orbite de Mars, on trouve son aphélie à 160% : on a alors une distance Soleil-Mars égale à 1,6 fois celle de Soleil-Terre.

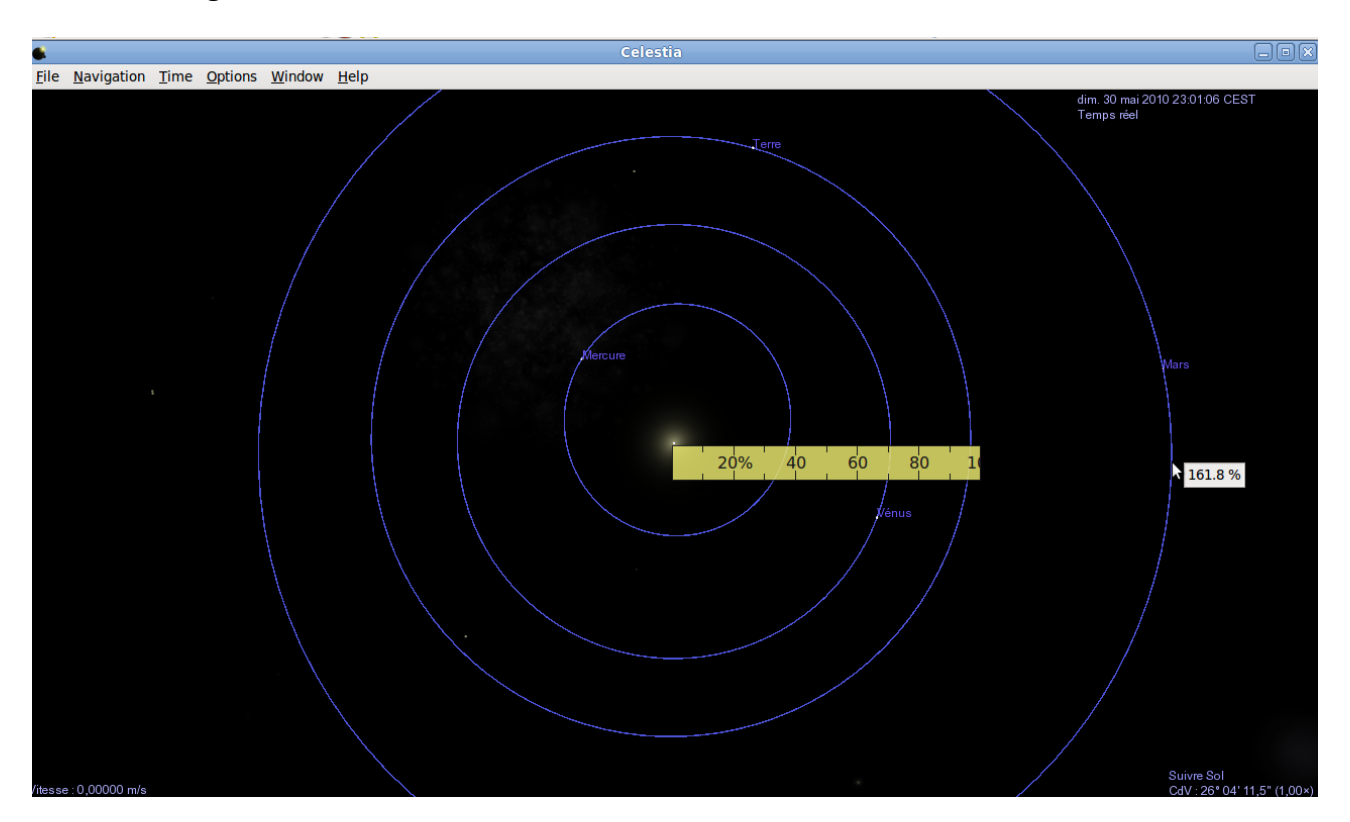

En reculant (avec la molette de la souris) : on découvre les autres orbites. On réajuste la règle à la

distance Soleil-Terre, et on trouve la distance Soleil-Jupiter égale à 5,3 fois la distance Soleil-Terre :

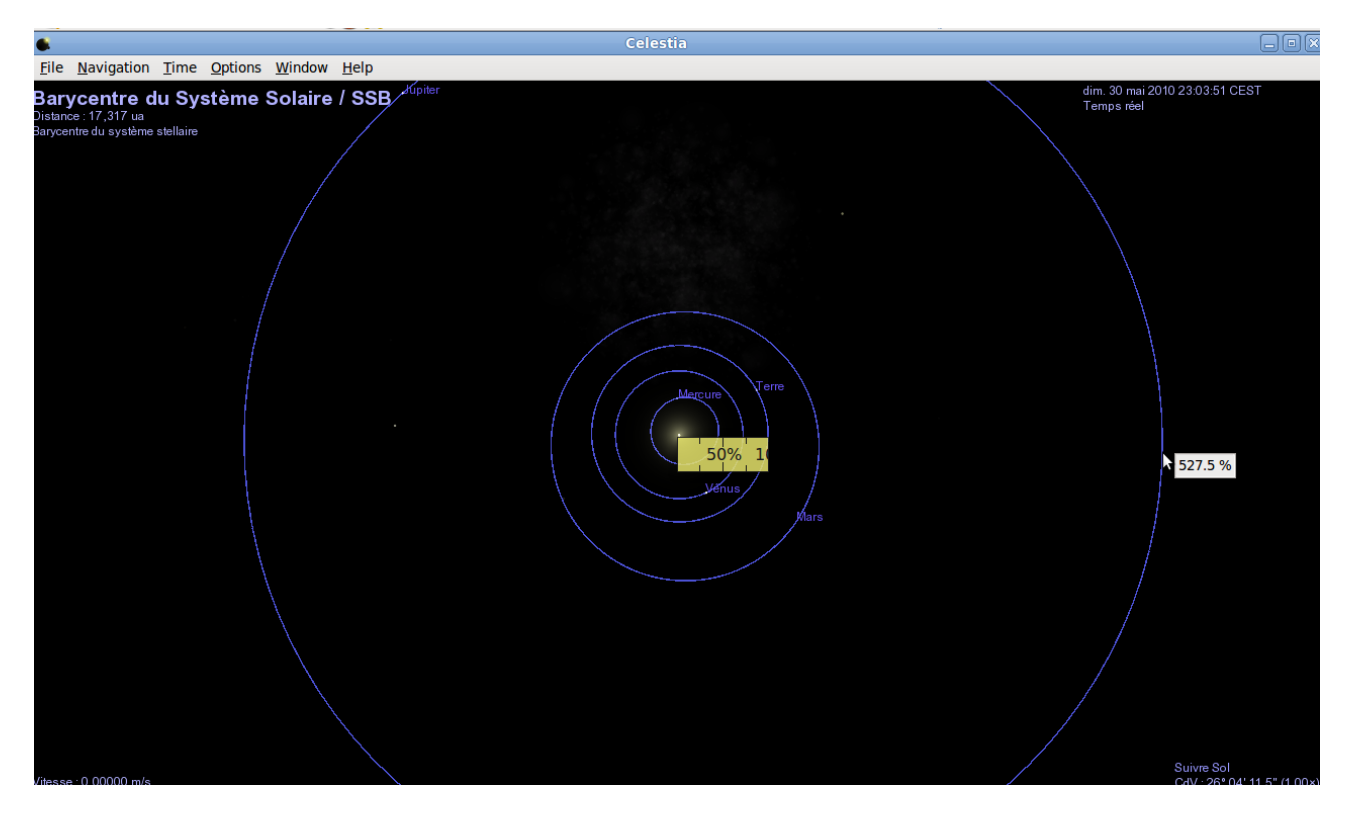

Il faut encore reculer pour voir les orbites des planètes les plus éloignées : l'orbite terrestre n'est plus visible. On ajuste la règle sur l'orbite de Jupiter. La distance Soleil-Neptune se révèle être 5,7 fois plus grande que la distance Soleil-Jupiter soit 30 fois la distance Soleil-Terre :

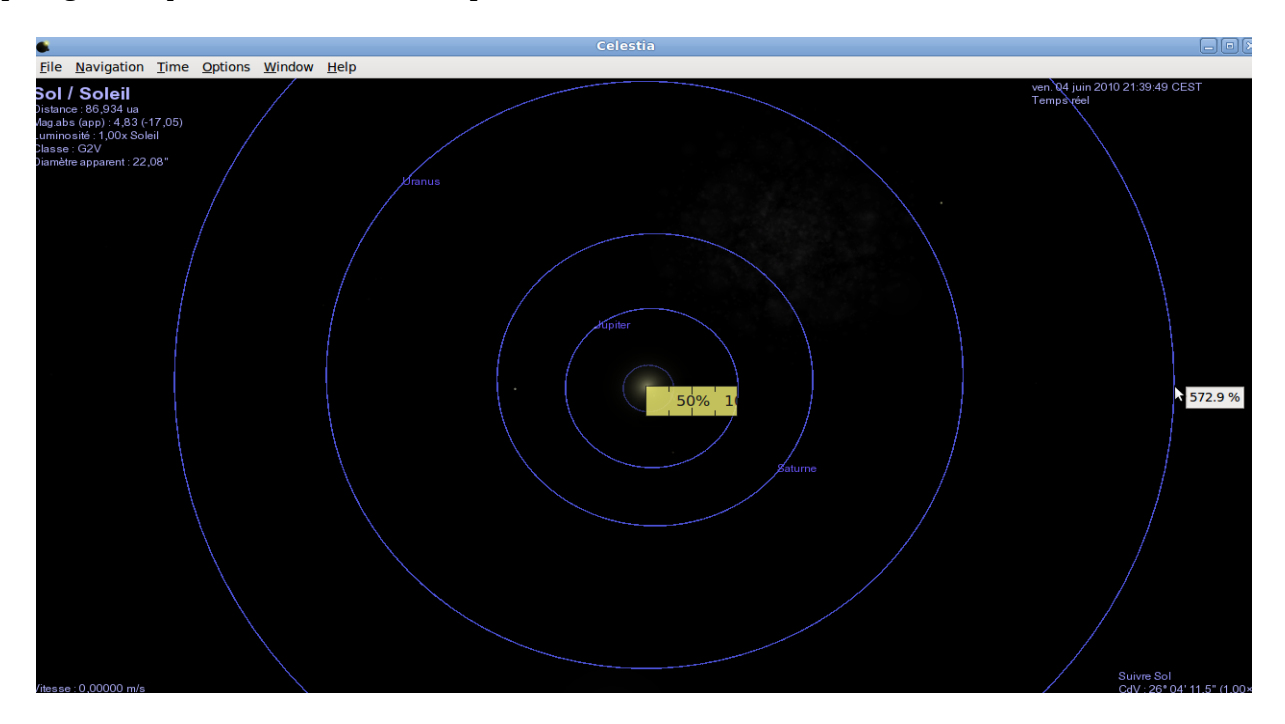

Les résultats de quelques mesures faites avec la règle sur les aphélies de quelques planètes permettent de situer la Terre au sein du Système Solaire :

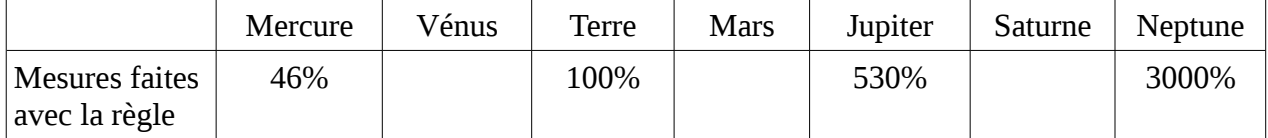

**On peut alors tirer des conclusions simples telles que :**

- **la planète la plus proche du Soleil (Mercure) est à mi-chemin entre la Soleil et la Terre.**
- **La planète la plus éloignée du Soleil (Neptune) en est trente fois plus éloignée que la Terre.**

A titre d'exemple, voici le logiciel Celestia sous Windows avec la règle d'écran « PixelRuler » (logiciel en libre téléchargement) :

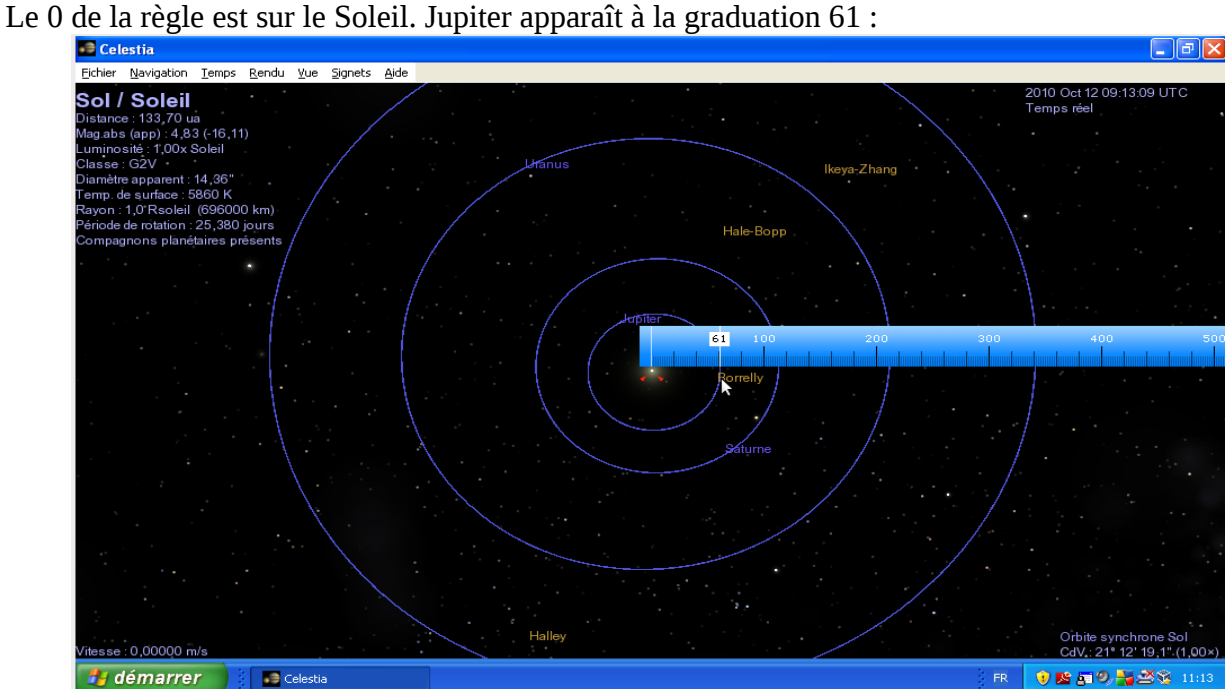

...tandis que Saturne apparaît à la graduation 349 :

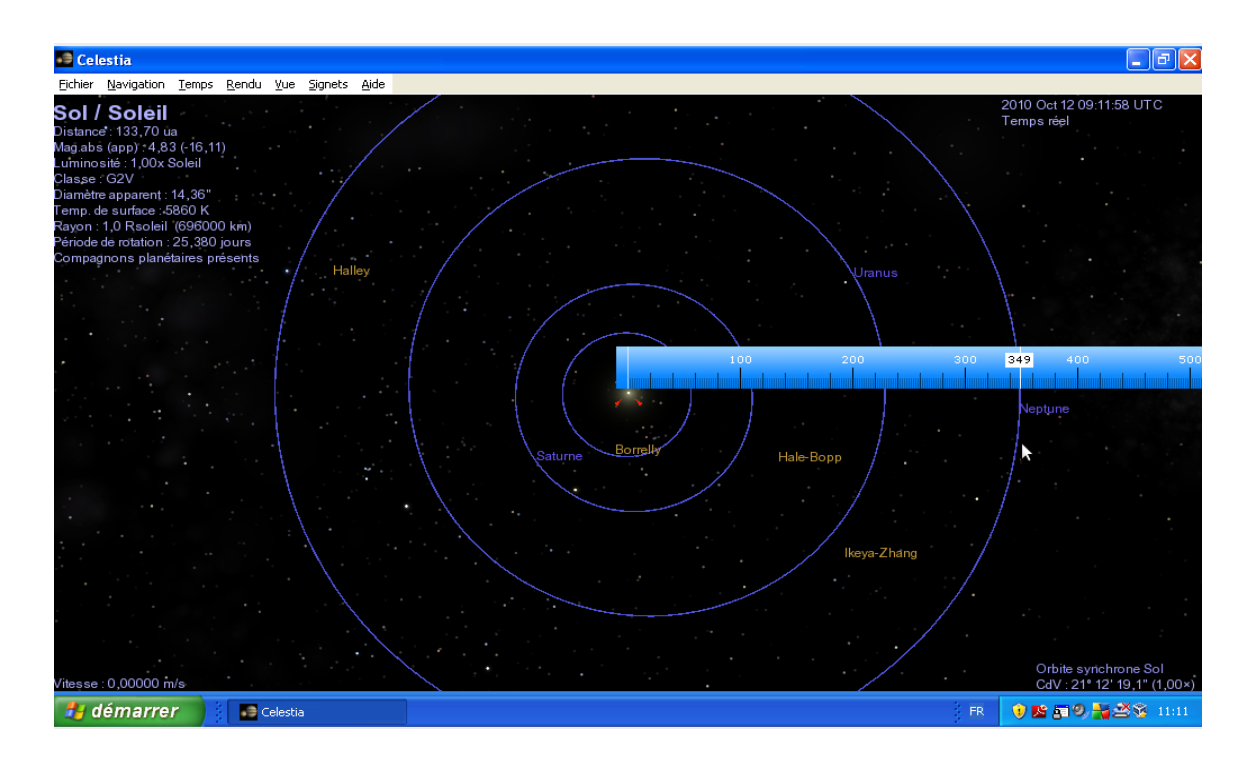

Neptune est alors 349/61 soit 5,7 fois plus éloignée du Soleil que Jupiter.

## **II- La Galaxie (Voie Lactée).**

Plaçons nous à une distance D = 2E9 km. La plus grande orbite visible est celle de Jupiter ; plaçons en cet endroit le 100% de la règle qui correspond alors à 8E8 km (la distance entre la Terre et Jupiter) :

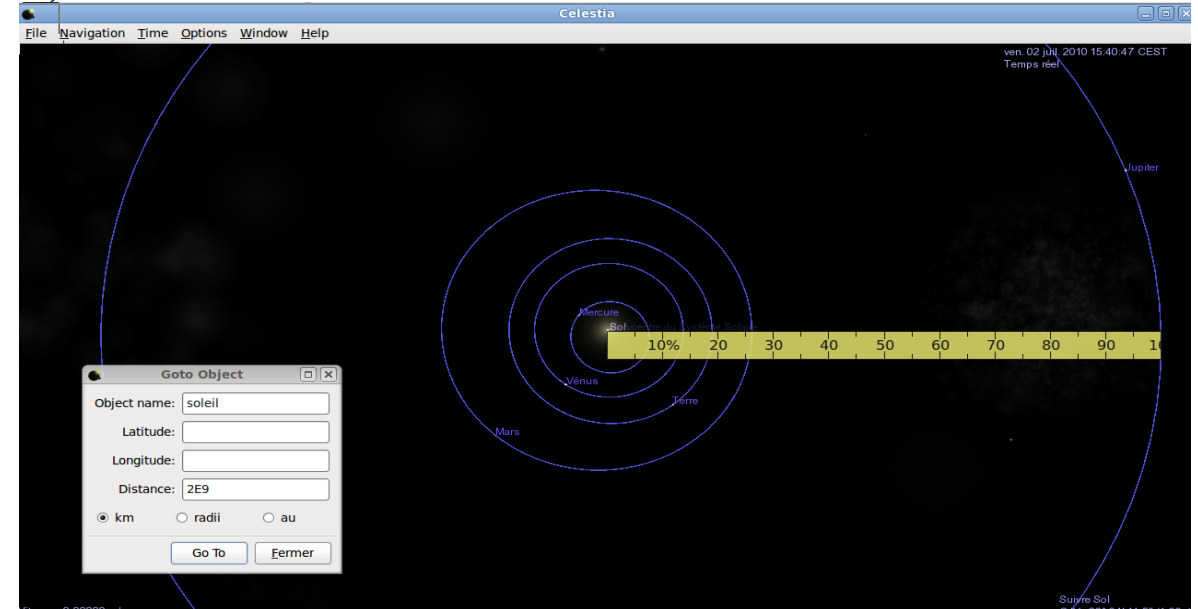

Eloignons-nous d'un facteur 10. L'orbite de Jupiter ne représente plus que 10% de la règle :

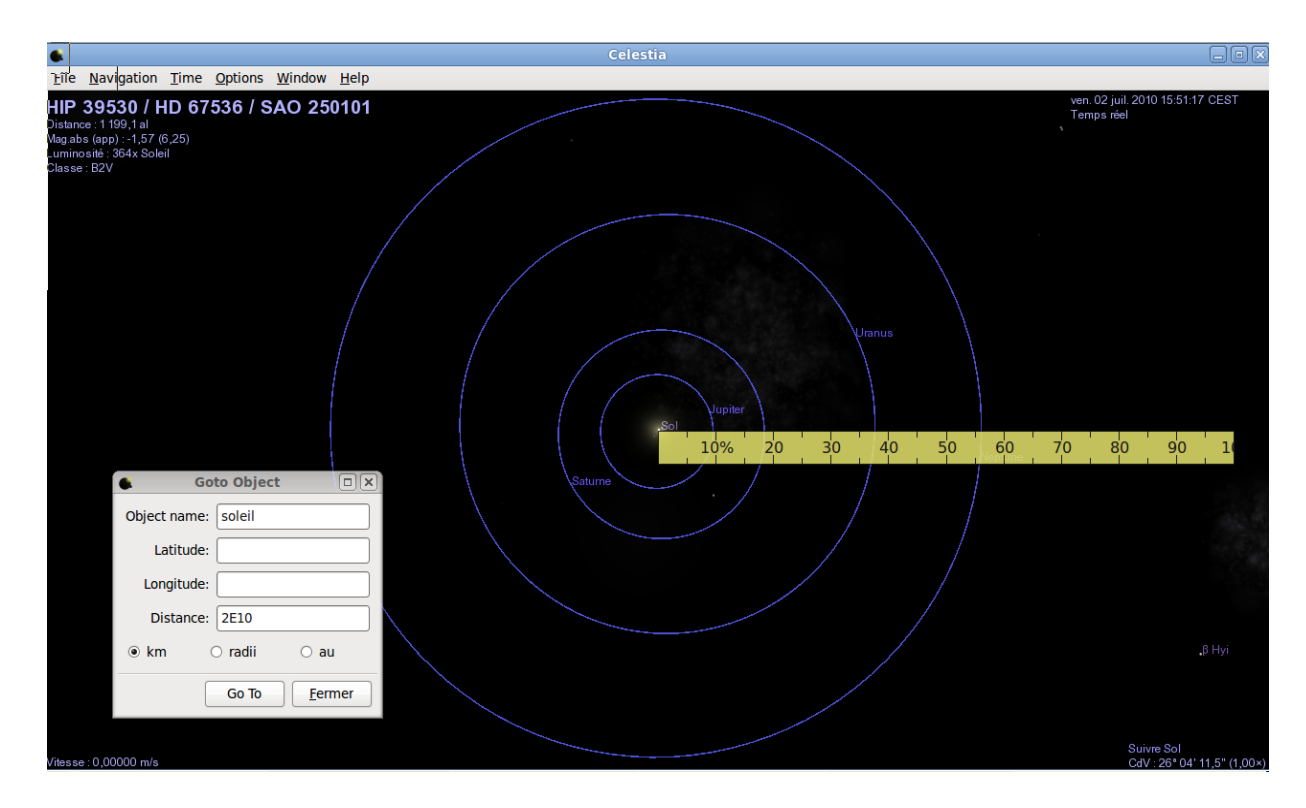

Autrement dit : *lorsque l'on s'éloigne du système solaire d'un facteur 10, le 100% de la règle représente une distance 10 fois plus grande.*

Commençons notre grand voyage en appliquant successivement un nouveau facteur 10 : 2E11 puis 2E12, puis 2E13 , 2E14 (les étoiles voisines du Soleil rentrent dans notre champ de vision)... 2E17 : une nouvelle structure apparaît :

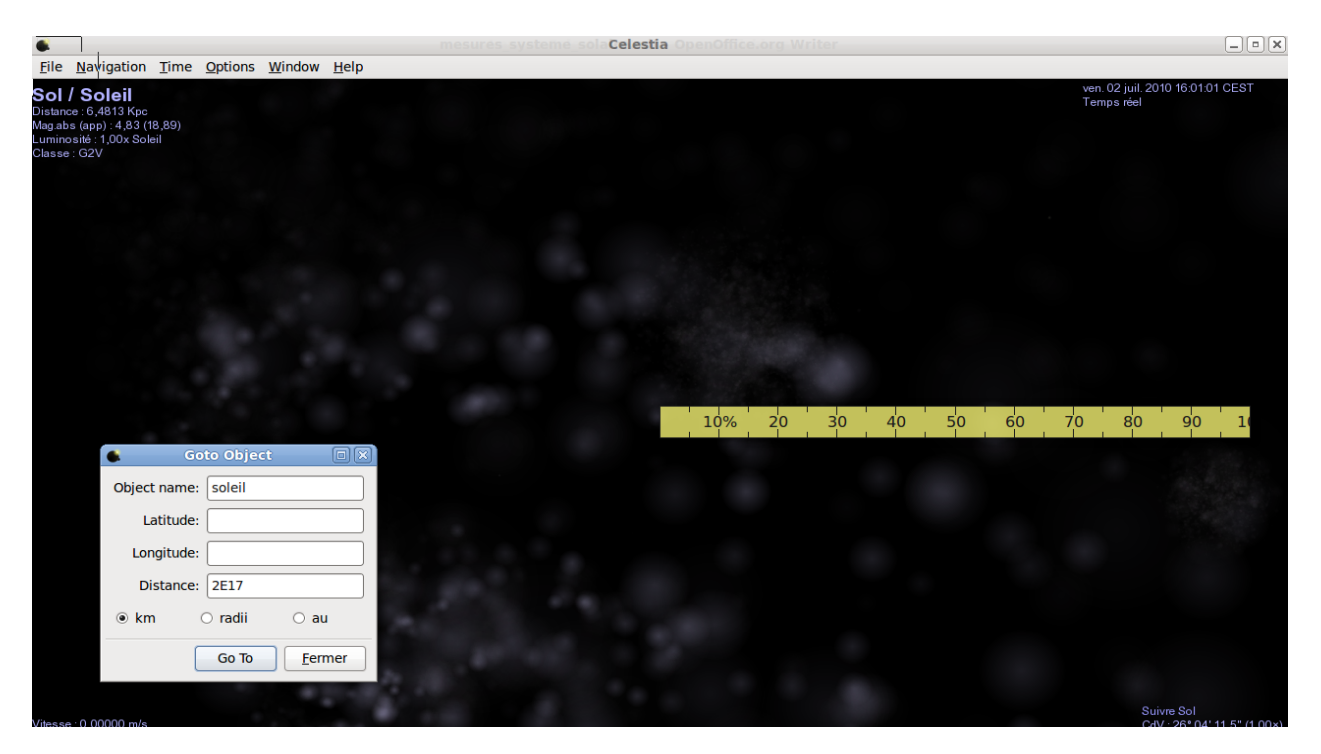

Eloignons nous encore « un peu » : (2E18) : nous sommes à 2 milliards de milliards de kms du Soleil. Il n'est plus visible mais se trouve toujours au centre de l'écran. Après quelques rotations

(touches ← ou → et clic droit maintenu + mouvement de la souris) on voit mieux la forme de cette nouvelle structure : c'est une galaxie spirale, la nôtre : la Voie Lactée :

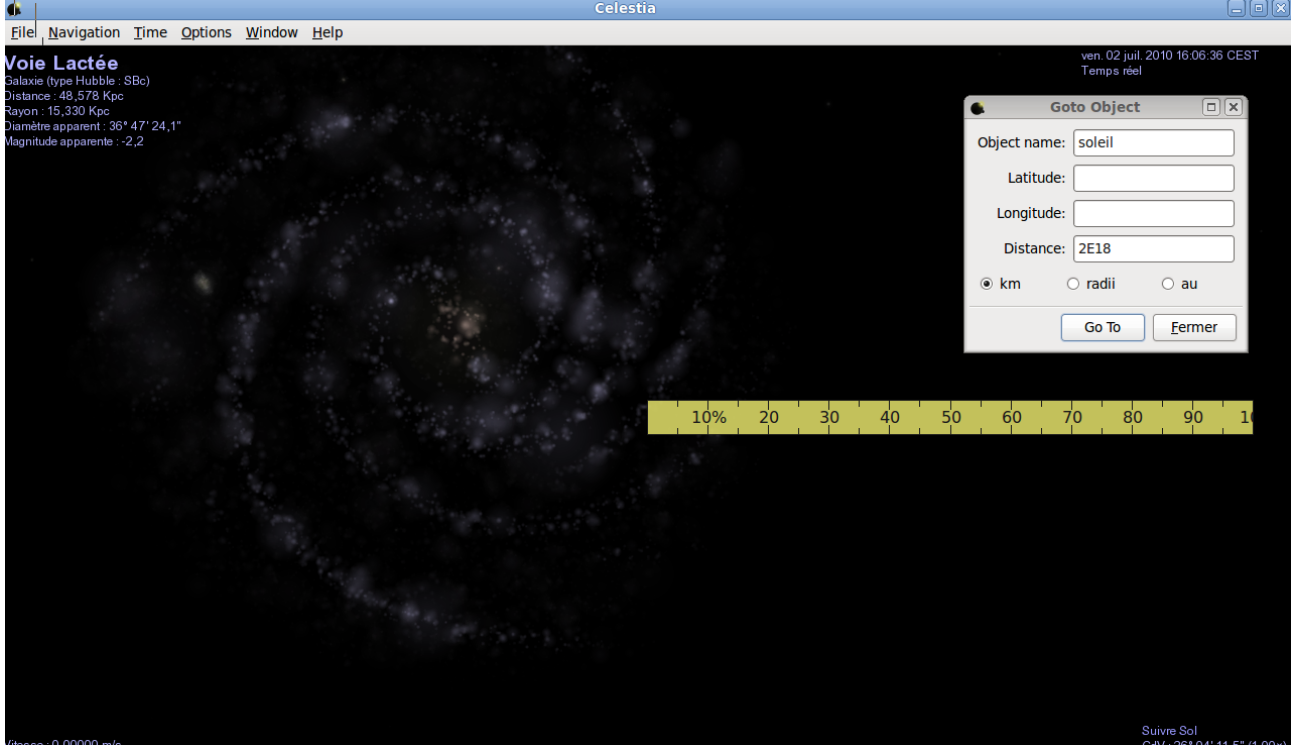

Le coin supérieur gauche de la règle nous rappelle la position du Soleil : nous nous trouvons dans un des bras de la galaxie.

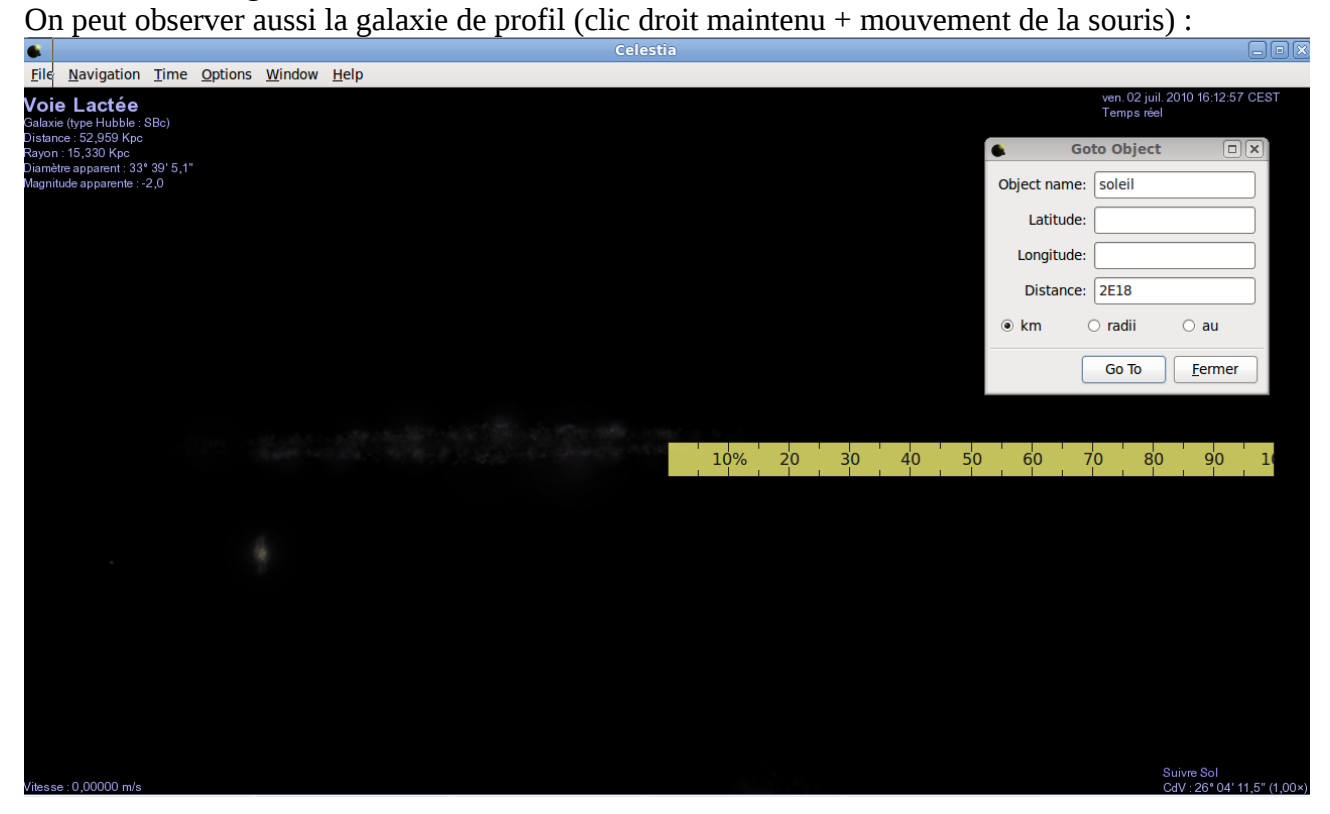

Revenons à la situation précédente pour estimer les dimensions de la galaxie : il suffit de déplacer la

règle. La Galaxie a un « diamètre » qui correspond à peu près aux 100% de la règle :

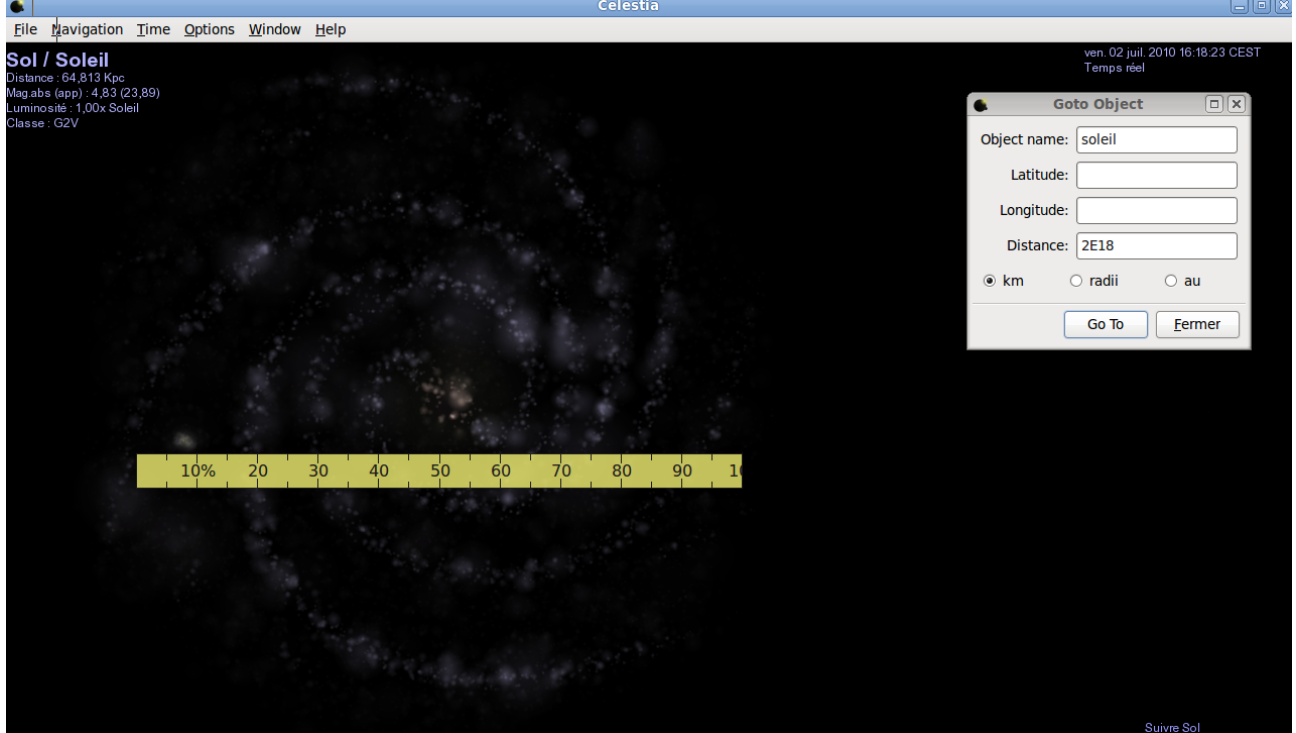

A la distance 2E9 km du Soleil, le 100% de la règle correspondait à environ 8E8 km.

Nous sommes à 2E18 km du Soleil : le 100% de la règle correspond alors à une distance 1 milliard de fois plus grande, soit 8E17 km.

On peut alors estimer le diamètre de notre Galaxie : 8E17 km !